# **Microsoft Office PowerPoint 2013: Clip Art**

# **Overview of Clip Art & Using Clip Art in your PowerPoint presentation.**

After you choose the source of your clip art, finding the appropriate piece is easy. The Clip Art Gallery can be searched using keywords, or you can browse through clip art grouped into categories (e.g., animals, buildings, or food).

# **Common Command Tab Buttons**

Clip art added to your Office document can be modified from the Picture Tools command tab. The following is a list of common command tab buttons and their functions.

If you are unsure of the function of a command tab button that is not listed here, simply hold your mouse pointer over the button (without clicking), and a ScreenTip will appear with a short description of the button.

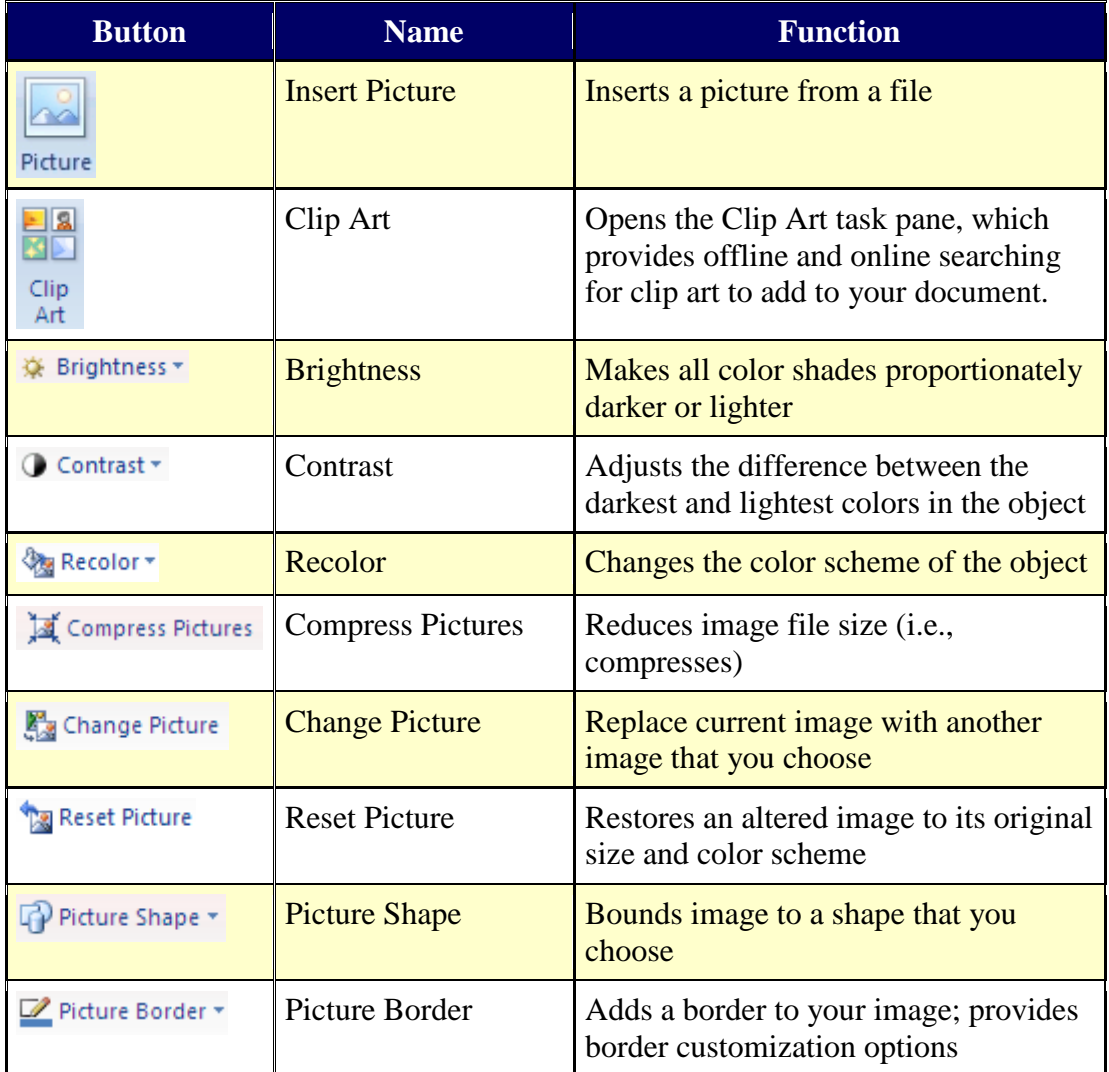

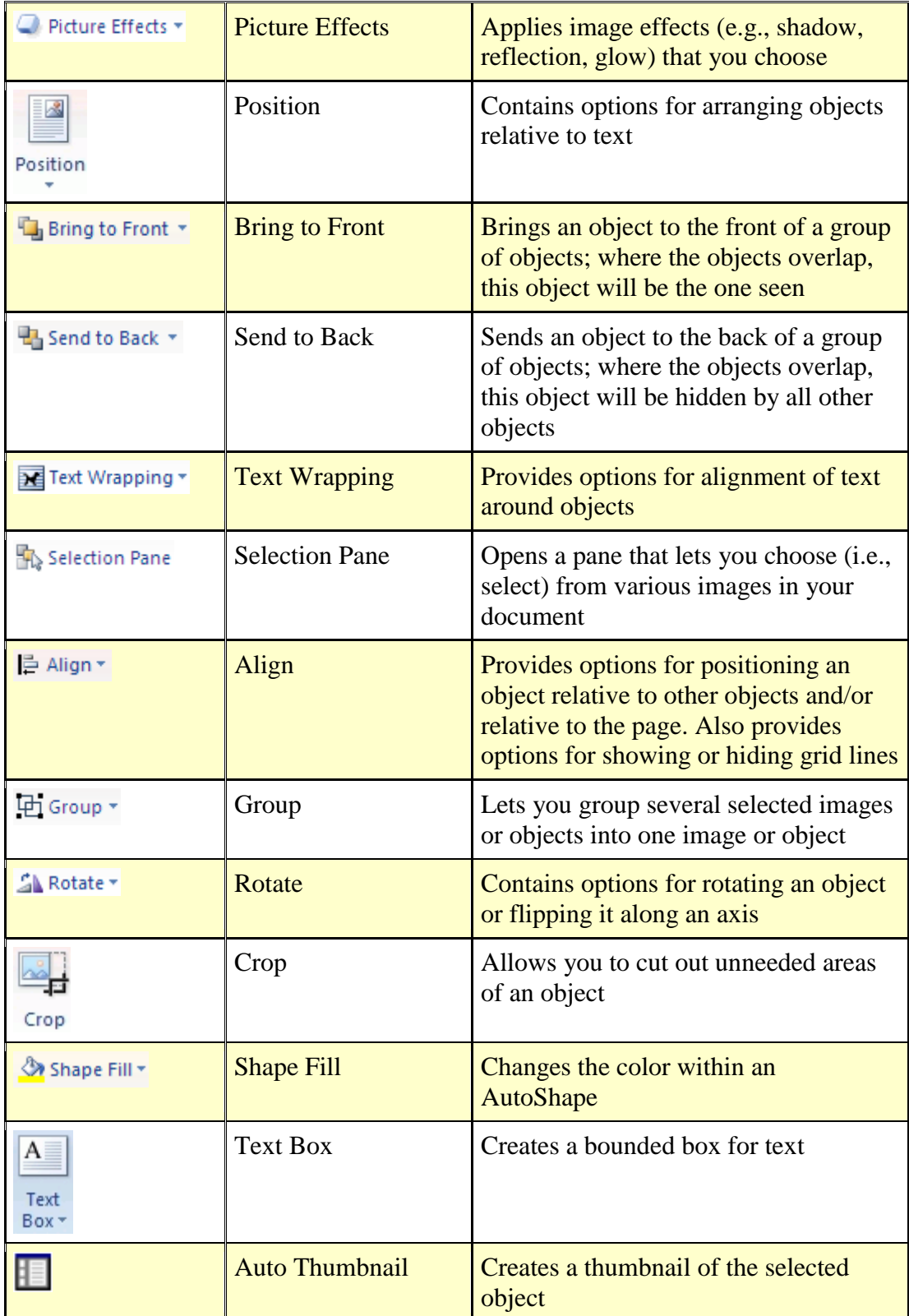

# **Using Clip Art**

You can use clip art to add images to your document, making it more dynamic, colorful, and creative.

# **Inserting Clip Art**

Inserting free clip art in Office is easy and can add creativity to your document. You may choose to search by keyword or browse through the clip art collections available in Office.

# **Inserting Clip Art: Search Option**

1. From the **Insert** tab, in the Images grouping, click **Clip Art**

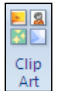

The Clip Art task pane appears.

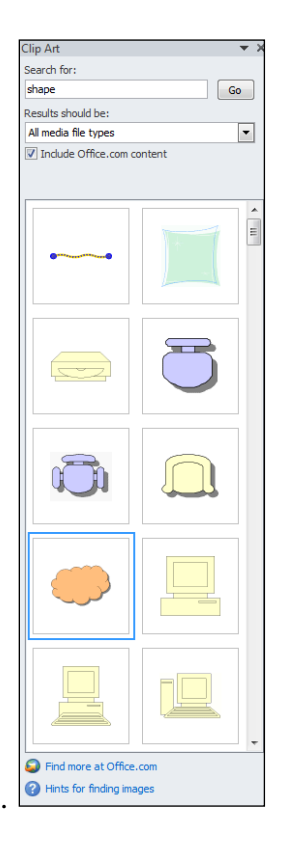

- 2. In the Search for text box, type keywords related to the clip art you desire
- 3. Click **GO.** In the Results section, a list of images appears.
- 4. Click the image you want to insert. The clip art is now inserted into the document. The Picture Tools tab is selected and displays options for modifying the image.
- **5.** To deselect the clip art, click outside of the selected area.